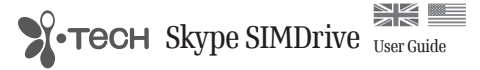

i.Tech SIMDrive Overview

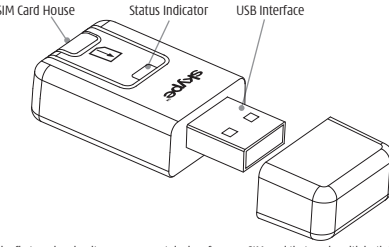

One of the first read and write management devices for your SIM card that works with both 2G and 3G SIMs. Simply 'plug' into your PC's USB port and 'play' and manage your SIM card content.

Also features Skype Out function that allows you to call landlines and mobiles directly from your SIM contacts.

#### Getting Started

- Please prepare the following
- 1) Your mobile phone SIM card
- 2) i.Tech SIMDrive (denote as SIMDrive)
- 3) Your PC (No additional driver required)
- 4) To use SIMDrive and SkypeOut, you will be required to first install the Skype and register an **Download** account for SkypeOut (to install Skype, please go to the Skype website www.skype.com) Download free the website the control of the set of the set of the set of the set of the set of the set of the set of the set of the set of the set of the set of the set of the set of the set of the set of the set of the s

Installation

1) Insert your SIM Card into the SIMDrive

- 2) Insert the SIMDrive into the USB port of your PC
- Wait until your PC detects the SIMDrive. If you are using Windows XP a window will pop up that shows the SIMDrive contents. If you are using Windows 2000 you will be required to open 'My Computer' and then click on and open 'Removeable Disk' to show the SIMDrive contents.

### Using the SIMDrive

Double click the SIMDrive application program, a pop up window for **Open** will be shown, please select **Read Phone Book from SIM** and your SIM content will be displayed after a few seconds reading (see fig. 1).

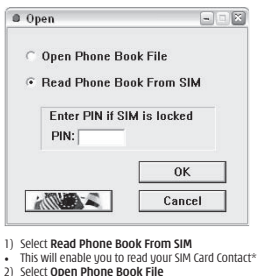

- This will enable you to retrieve data from a previously saved Phone Book file.
- **Note: If you have previously enabled the PIN request on your mobile phone, you will need**

Fig. 1

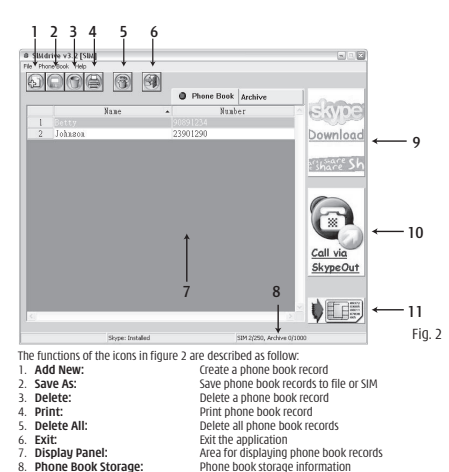

8. **Phone Book Storage:** Phone book storage information Shortcut for opening Skype official website<br>Press to "Call via SkypeOut"

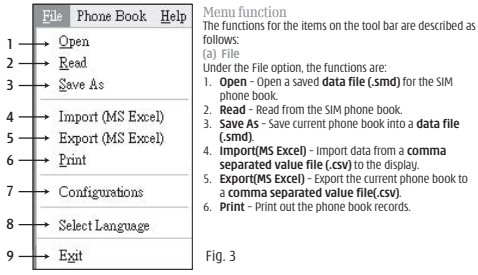

7. **Configurations –** 

#### **Protected Locations**

Some of the operators have preloaded Hot Keys (Usually 9 hotkeys. Please refer to different operators) onto their SIM cards that cannot be overwritten. To ensure the SIMDrive can function properly with these preserved locations, you need to add the number of your SIM Hotkey manually into the SIMDrive editor(see fig.4) and then save it. (Usually they are the first few numbers of your SIM so can be easily recognised).

**Note: Some operators might not have any preloaded Hot Keys, in this case you just need to enter "0" and the SIMDrive will work as normal.**

## **Speed**

The SIMDrive speed option gives you extra flexibility, particularly if you are experiencing problems or delays when reading or writing to your SIM card.

Please note however that for the majority of sim cards, this does NOT affect the acturbownload from Www.Somanuals.com. All Manuals Search And Downloagey To Archive - Copy a phone book record to "Archive" by selecting the r

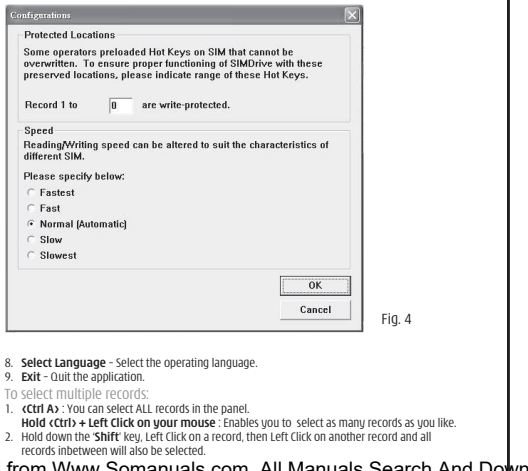

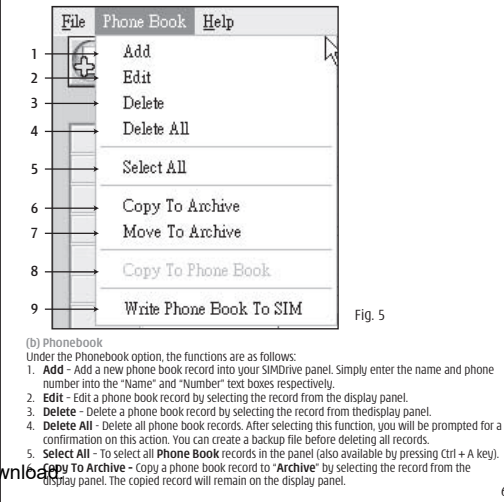

- 7. **Move To Archive** Move a phone book record to "**Archive**" by selecting the record from the display panel. The removed record will be deleted from 'Phonebook' and only appear on the Archive item.
- Copy To Phone Book Retrieve a record from the "Archive" to Phone Book. You will need to click on the "Archive" tab on the display panel, select the desirable record and select the Copy To Phone Book function for retrieval. The copied record will be displayed on both the phone book display panel and the Archive display panel.
- Write Phone Book to SIM Write the records on the Phone Book to your SIM card. You will need to select the "Copy to Phone Book" tab on the display panel, and select "OK" to confirm. Your existing records on the SIM card will be overwritten by the **Phone Book** on the display panel. **(c) Help**

Displays the information of the SIMDrive application.

# Call via SkypeOut

If you have Skype software installed on your PC, as well as being able to call friends from PC to PC, SIMDrive now allows you to SkypeOut Call to any mobile or landline.

If you do not have Skype software, please go to the Skype website www.skype.com or click on the download icon as highlighted in fig 6. Please note the software is free.

The SIMDrive program gives you flexibility and convenience when you are making a SkypeOut call. Simply call your friend you wish to make a SkypeOut call to (select name from the contact list you already loaded) and select "Call via SkypeOut" from the "Phone Book" menu.(see Fig.6)

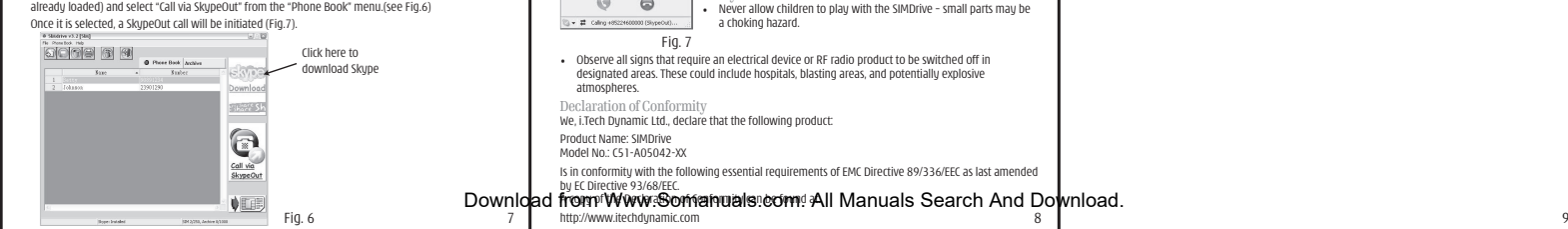

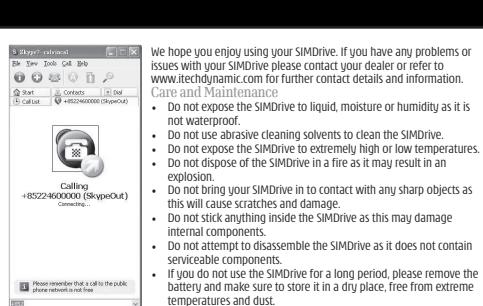

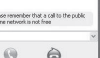

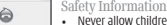

designated areas. These could include hospitals, blasting areas, and potentially explosive

We, i.Tech Dynamic Ltd., declare that the following product:

Is in conformity with the following essential requirements of EMC Directive 89/336/EEC as last amended

Download from Www.Somanuals.com. All Manuals Search And Download.

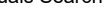

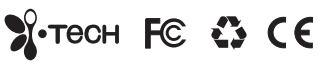

2005 Hutchison Harbour Ring Enterprises Limited

All rights in this publication are reserved and no part may be reproduced without the prior written permission of the publisher. The contents of this publication are believed to be correct at the time of going to press, but any information, specifications, products or services mentioned may be modified, supplemented or withdrawn without further notice.

The Stylized i.Tech logos are trademarks owned by Hutchison Harbour Ring Enterprises Limited or its affiliates.

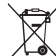

Dispose of the packaging and this product in accordance with the latest provisions.

Printed in China

Free Manuals Download Website [http://myh66.com](http://myh66.com/) [http://usermanuals.us](http://usermanuals.us/) [http://www.somanuals.com](http://www.somanuals.com/) [http://www.4manuals.cc](http://www.4manuals.cc/) [http://www.manual-lib.com](http://www.manual-lib.com/) [http://www.404manual.com](http://www.404manual.com/) [http://www.luxmanual.com](http://www.luxmanual.com/) [http://aubethermostatmanual.com](http://aubethermostatmanual.com/) Golf course search by state [http://golfingnear.com](http://www.golfingnear.com/)

Email search by domain

[http://emailbydomain.com](http://emailbydomain.com/) Auto manuals search

[http://auto.somanuals.com](http://auto.somanuals.com/) TV manuals search

[http://tv.somanuals.com](http://tv.somanuals.com/)